## **PROGRAMA DE PRIMARIA Y BACHILLERATO POR CICLOS PARA JÓVENES Y ADULTOS**

### **GUIA DE APRENDIZAJE No. 05**

### **"Funciones"**

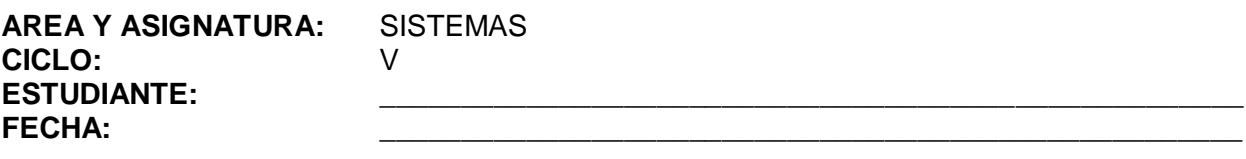

**DOCENTE:** AMEYDER MANZANO GÓMEZ

## **1. INTRODUCCIÓN/ REFLEXION**

Generalmente se hace uso de las funciones reales, (aún cuando el ser humano no se da cuenta), en el manejo de cifras numéricas en correspondencia con otra, debido a que se está usando subconjuntos de los números reales. Las funciones son de mucho valor y utilidad para resolver problemas de la vida diaria, problemas de finanzas, de economía, de estadística, de ingeniería, de medicina, de química y física, de astronomía, de geología, y de cualquier área social donde haya que relacionar variables.

Cuando se va al mercado o a cualquier centro comercial, siempre se relaciona un conjunto de determinados objetos o productos alimenticios, con el costo en pesos para así saber cuánto se puede comprar; si lo llevamos al plano, podemos escribir esta correspondencia en una ecuación de función "x" como el precio y la cantidad de producto como "y".

En el ámbito de la programación, una función es el término para describir una secuencia de órdenes que hacen una tarea específica de una aplicación más grande. En Excel estas funciones nos permiten realizar operaciones algo complejas de forma sencilla, tanto con valores numéricos como con valores de texto.

# **2. ANEXOS**

## **FUNCIONES**

Vamos a **profundizar** en el **manejo de funciones** ya definidas por Excel para agilizar la creación de hojas de cálculo, **estudiando la sintaxis** de éstas así como el **uso del asistente para funciones** , herramienta muy útil cuando no conocemos muy bien las funciones existentes o la sintaxis de éstas.

#### **FUNCIONES**

Una **función es una fórmula predefinida por Excel** que opera sobre uno o más valores y devuelve un resultado que aparecerá directamente en la celda introducida.

La **sintaxis** de cualquier función es:

## **=nombre\_función(argumento1;argumento2;...;argumentoN)**

Siguen las siguientes reglas:

- **1)** Si la función va al comienzo de una fórmula debe empezar por el signo **=**.
- **2)** Los argumentos o valores de entrada van siempre entre paréntesis. No dejes espacios antes o después de cada paréntesis.
- **3)** Los argumentos pueden ser valores constantes (número o texto), fórmulas o funciones.
- **4)** Los argumentos deben de separarse por ";" (punto y coma).

# Ejemplos: *=SUMA(A1:C8)*

El operador ":" nos identifica un rango de celdas, así A1:C8 indica todas las celdas incluidas entre la celda A1 y la C8, así la función anterior sería equivalente a:

## *=A1+A2+A3+A4+A5+A6+A7+A8+B1+B2+B3+B4+B5+B6+B7+B8+C1+C2+C3+C4+C5+C6+C 7+C8*

En este ejemplo se puede apreciar la ventaja de utilizar la función.

Las fórmulas pueden contener más de una función, y pueden tener funciones anidadas dentro de la fórmula.

# Ejemplo: *=SUMA(A1:B4)/SUMA(C1:D4)*

Existen muchos tipos de funciones dependiendo del tipo de operación o cálculo que realizan. Así hay funciones matemáticas y trigonométricas, estadísticas, financieras, de texto, de fecha y hora, lógicas, de base de datos, de búsqueda y referencia y de información.

Entre las funciones más usadas se encuentran:

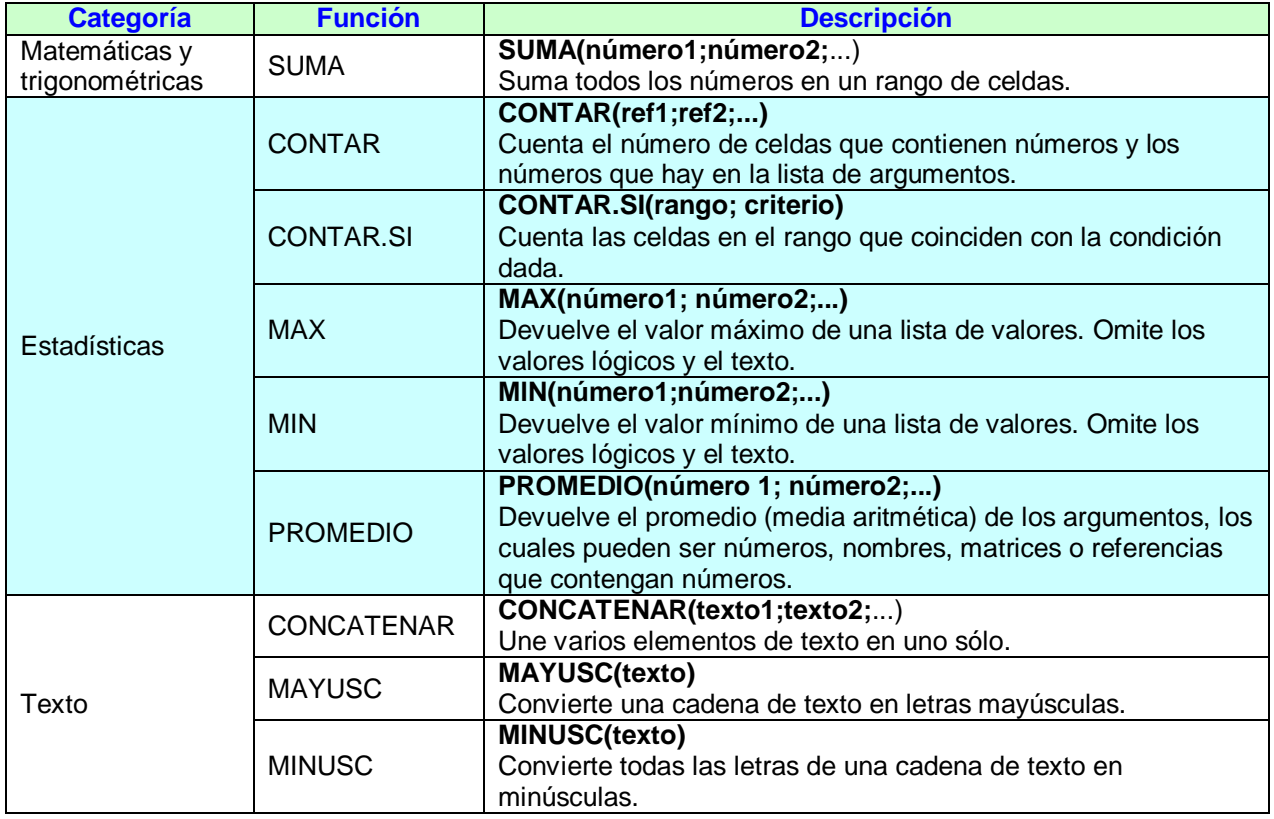

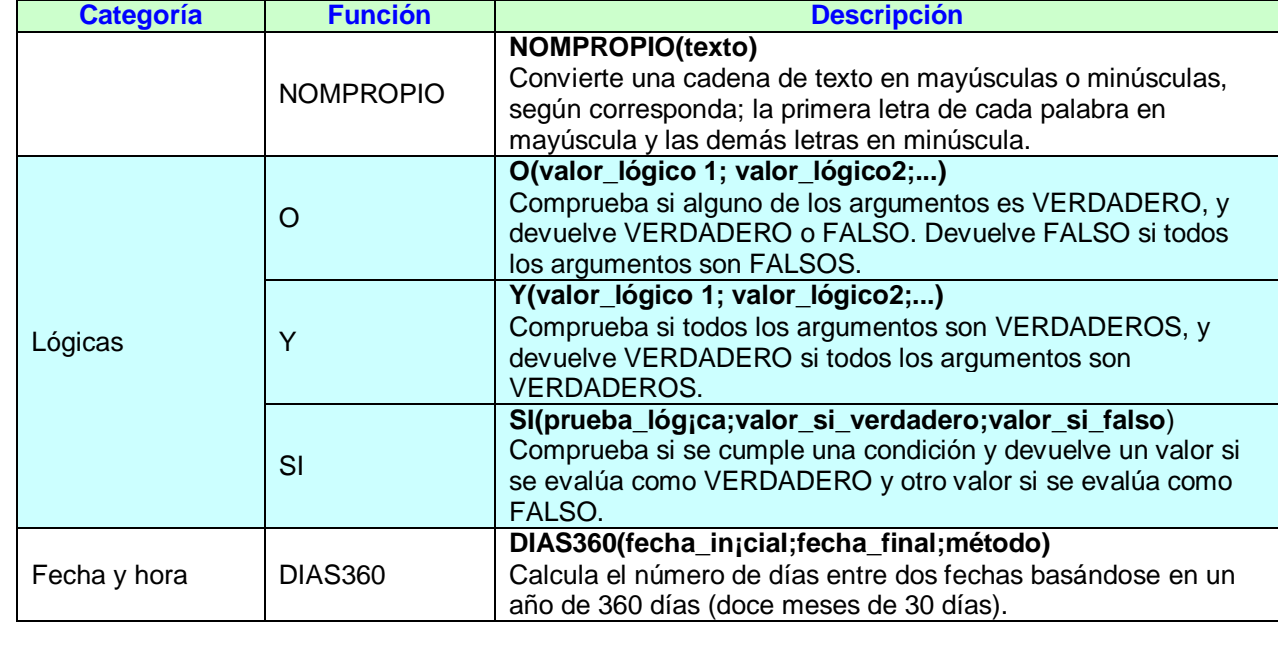

En la barra de herramientas existe el botón Autosuma **Deulie de la función** en la función de la función SUMA de forma más rápida.

# **FUNCIONES SUMA, PROMEDIO, CONTAR, MAX, MIN**

Las funciones **Suma, Promedio, Contar números, Máx, Mín** se encuentran en forma rápida

dando clic en el triangulito que está al lado derecho del icono Autosurno E

# Ejemplo: Si introducimos las siguientes fórmulas:

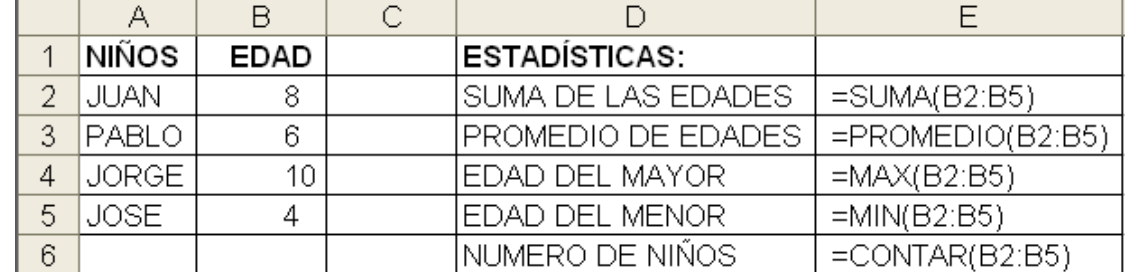

Obtenemos los siguientes resultados:

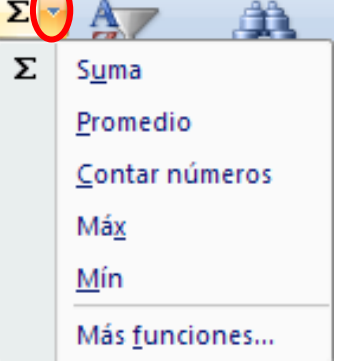

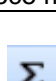

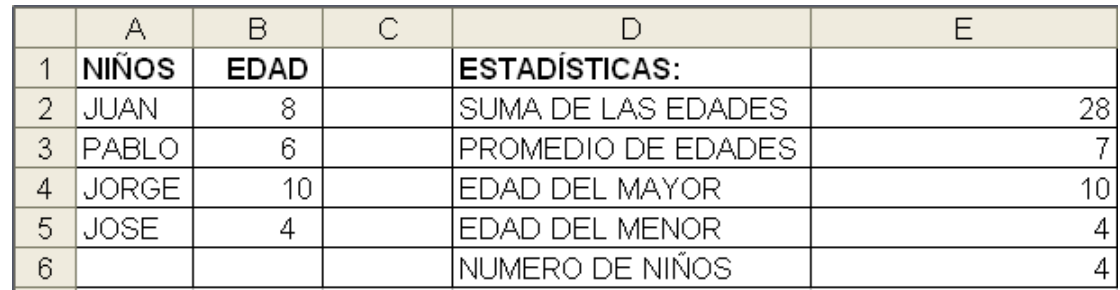

### **Insertar función**

Una función como cualquier dato **se puede escribir directamente en la celda**, **pero** Excel **dispone** de una ayuda o **asistente** para utilizarlas, y así nos resultará más fácil trabajar con ellas.

Si queremos introducir una función en una celda:

- **1)** Situarse en la celda donde queremos introducir la función.
- **2)** Ir a la barra de fórmulas
- **3)** Hacer clic sobre el botón  $\frac{\hbar}{\sqrt{2}}$  de la barra de fórmulas. Aparecerá el cuadro de diálogo de la derecha.
- **4)** En el recuadro **O seleccionar una Categoría** tendremos que elegir a qué categoría pertenece nuestra función.

Si no estamos muy seguros, podemos elegir *Todas*.

- **5)** En el recuadro **Seleccionar una función** hay que elegir la función que deseamos haciendo clic sobre ésta. Observa como conforme seleccionamos una función, en la parte inferior nos aparecen los distintos argumentos y una breve descripción de ésta. El hipervínculo **Ayuda sobre esta función** nos proporcionará más información.
- **6)** Hacer clic sobre el botón **Aceptar**. Aparecerá el cuadro de la derecha. En nuestro caso se

eligió la función SUMA. **7)** En el recuadro **Número1** hay que indicar el primer argumento que generalmente será una

celda o rango de celdas tipo A1:B4. Para ello, hacer clic sobre le botón **bu** para que el

cuadro se haga más pequeño y podamos ver toda la hoja de

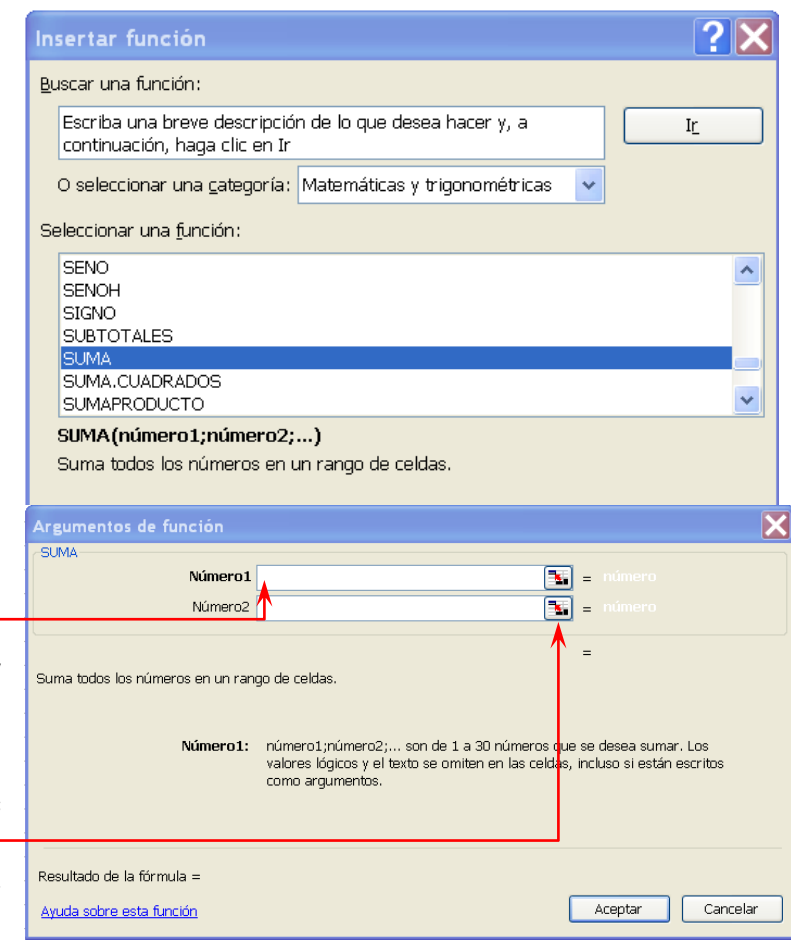

cálculo, a continuación seleccionar el rango de celdas deseadas como primer argumento y pulsar la tecla **INTRO** para volver al cuadro de diálogo.

- **8)** En el recuadro **Número2** habrá que indicar cuál será el segundo argumento. Sólo en caso de que existiera. Si introducimos segundo argumento, aparecerá otro recuadro para el tercero, y así sucesivamente.
- **9)** Cuando tengamos introducidos todos los argumentos, hacer clic sobre el botón **Aceptar**.

## **FUNCIÓN POTENCIA()**

Función matemática. Permite elevar un número a una potencia determinada.

Sintaxis de la función **POTENCIA()**

## **=POTENCIA(Número;Potencia)**

**Número** = Número base.

**Potencia** = Potencia a la que se ha de elevar, exponente.

Ejemplo: Vamos a hallar el resultado de  $2^{10}$ 

1. Selecciona la celda en la que quieres que aparezca el resultado de **Potencia()**

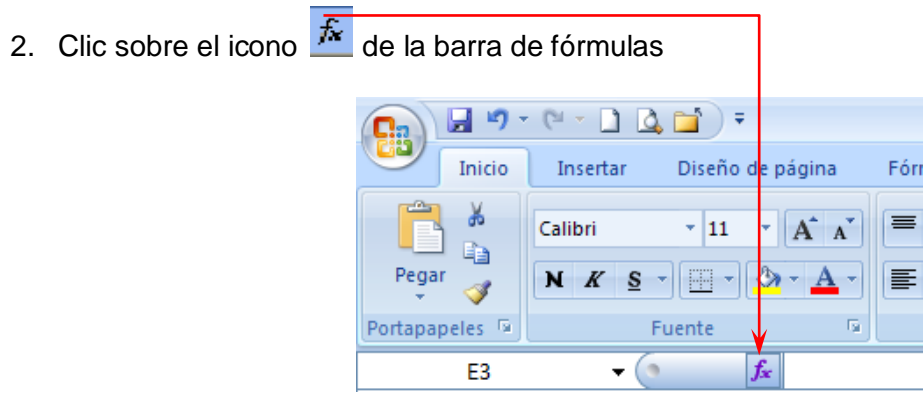

3. Se abrirá la ventana de **Insertar función**, clic en el recuadro frente a **O seleccionar una categoría** y escoge **Matemáticas y trigonométricas** y abajo busca la función **POTENCIA**, en caso de verla utiliza la barra de desplazamiento vertical.

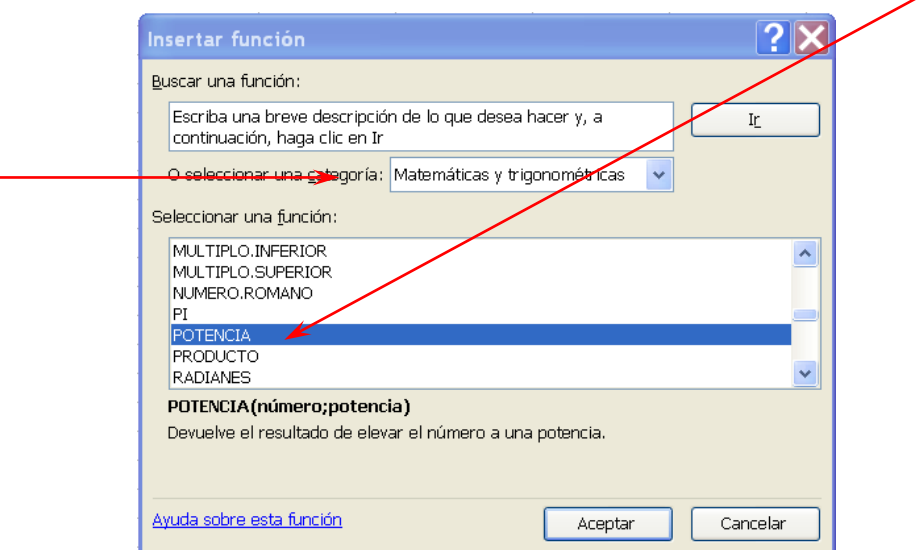

4. Se abrirá la ventana de la función **POTENCIA()**. Introduce los valores de **Número** (número base) y **Potencia** (exponente) a la que se ha de elevar.

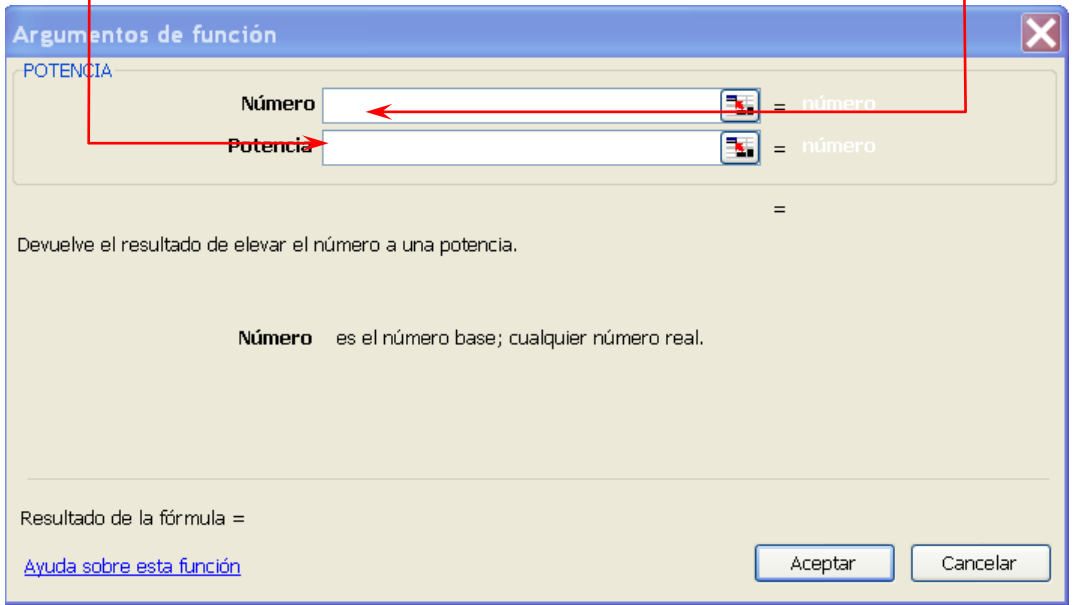

5. Haz clic sobre **Aceptar**.

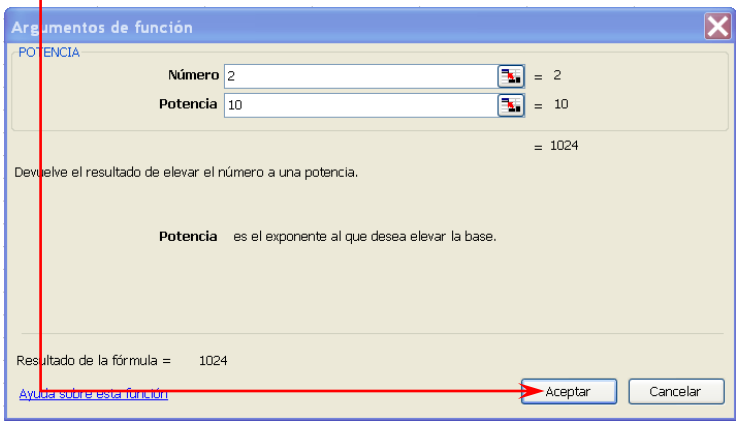

- 2 elevado a potencia  $10 = 2^{10}$
- 6. La celda seleccionada mostrará el resultado.

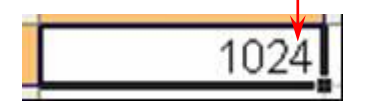

## **FUNCIÓN RAIZ()**

Función matemática. Devuelve la raíz cuadrada de un número.

Sintaxis de la función **RAIZ()**

## **=RAIZ(Número)**

**Número** = Número del que se desea obtener la raíz cuadrada.

- 1. Selecciona la celda en la que quieres que aparezca el resultado de **RAIZ()** y haz clic con el ratón sobre el icono  $\frac{k}{\sqrt{k}}$  de la barra de fórmulas
- 2. Se abrirá la ventana de **Insertar función**, en la ventana de la izquierda, selecciona **Matemáticas y trigonométricas** y en la de la derecha, selecciona **RAIZ**.

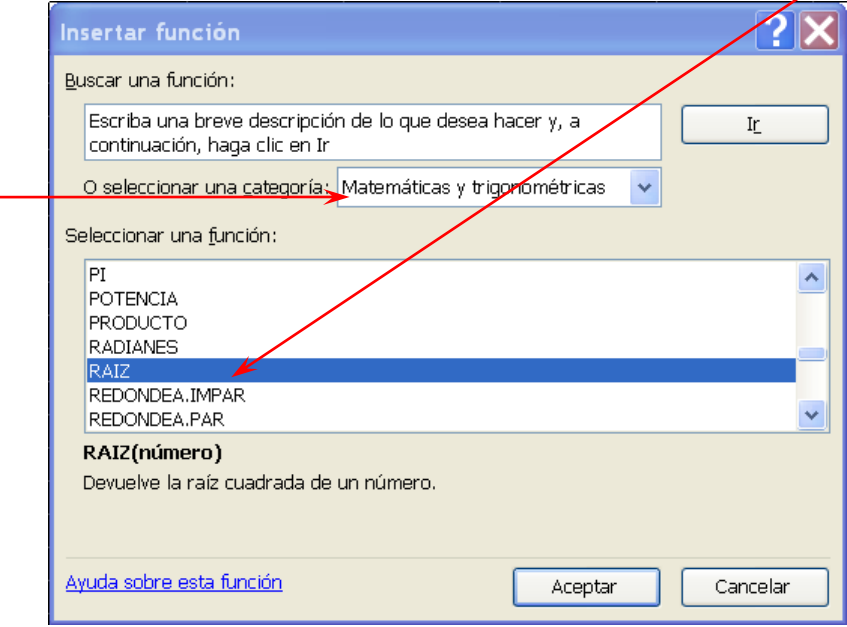

3. Se abrirá la ventana de la función **RAIZ()**. Introduce el **Número** al que se ha de obtener la raíz cuadrada o la dirección de la celda que lo contiene.

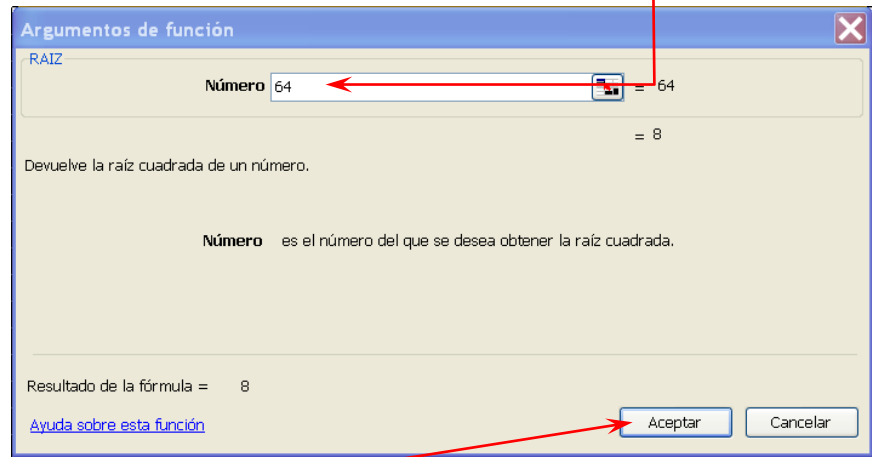

4. Haz clic sobre **Aceptar**.

Raíz cuadrada de 64 =  $\sqrt{64}$ 

5. La celda seleccionada mostrará el resultado.

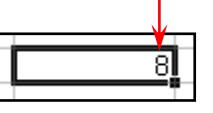

En forma similar se hace con las otras funciones. Excel dispone de las siguientes categorías:

Usadas recientemente ᄉ Todas Financieras Fecha y hora Matemáticas y trigonométricas Estadísticas Búsqueda y referencia Base de datos Texto Lógicas Información Definidas por el usuario

# **3. GLOSARIO**

*Función: en matemáticas, y de forma muy sencilla es el término usado para indicar la relación o correspondencia entre dos o más cantidades.*

# **4. EVALUACIÓN / AUTOEVALUACIÓN**

Talleres o actividades: 60%<br>Envío como archivo adjunto: 40% Envío como archivo adjunto: 40%

## **5. BIBLIOGRAFÍA**

Páginas web sugeridas www.aulaclic.com www.monografias.com www.todoayuda.com